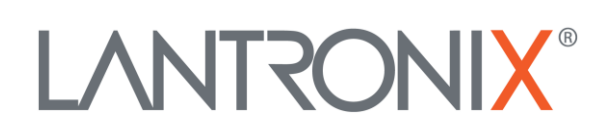

# **Application Note**

*NFC-Windscreen and NFC-InCar Readers*

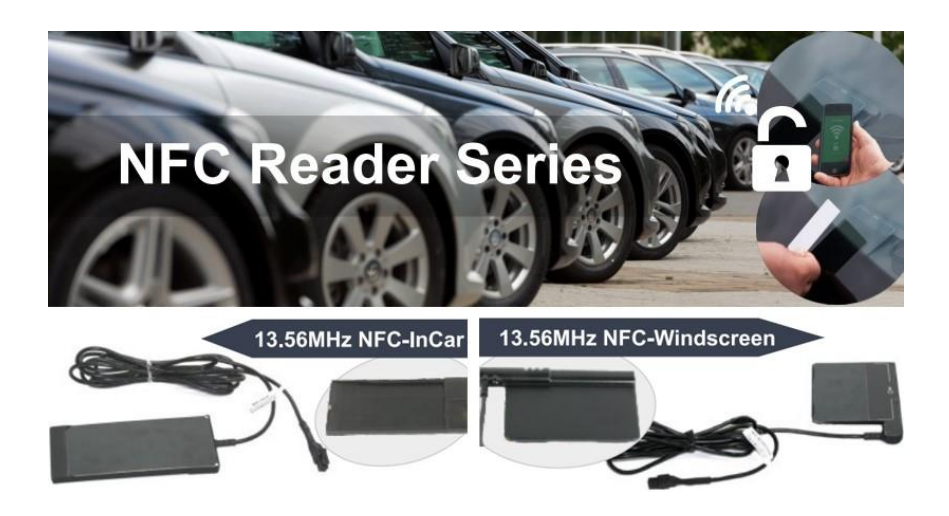

Part Number APP-0015 Revision A October 2019

## **Intellectual Property**

© 2019 Lantronix, Inc. All rights reserved. No part of the contents of this publication may be transmitted or reproduced in any form or by any means without the written permission of Lantronix.

*Lantronix* is a registered trademark of Lantronix, Inc. in the United States and other countries.

Patented: [www.lantronix.com/legal/patents/;](http://www.lantronix.com/legal/patents/) additional patents pending.

All trademarks and trade names are the property of their respective holders.

## **Contacts**

#### **Lantronix, Inc.**

7535 Irvine Center Drive, Suite 100 Irvine, CA 92618, USA Toll Free: 800-526-8766 Phone: 949-453-3990 Fax: 949-453-3995

#### **Technical Support**

Online: [www.lantronix.com/support](http://www.lantronix.com/support)

#### **Sales Offices**

For a current list of our domestic and international sales offices, go to the Lantronix web site at [www.lantronix.com/about/contact](http://www.lantronix.com/about/contact)

## **Disclaimer**

All information contained herein is provided "AS IS." Lantronix undertakes no obligation to update the information in this publication. Lantronix does not make, and specifically disclaims, all warranties of any kind (express, implied or otherwise) regarding title, noninfringement, fitness, quality, accuracy, completeness, usefulness, suitability or performance of the information provided herein. Lantronix shall have no liability whatsoever to any user for any damages, losses and causes of action (whether in contract or in tort or otherwise) in connection with the user's access or usage of any of the information or content contained herein. The information and specifications contained in this document are subject to change without notice.

# **Revision History**

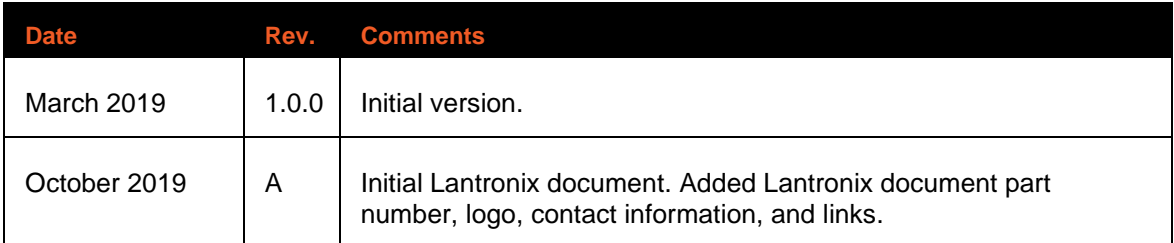

For the latest revision of this product document, please check our online documentation at [www.lantronix.com/support/documentation.](http://www.lantronix.com/support/documentation.html)

# **Table of Contents**

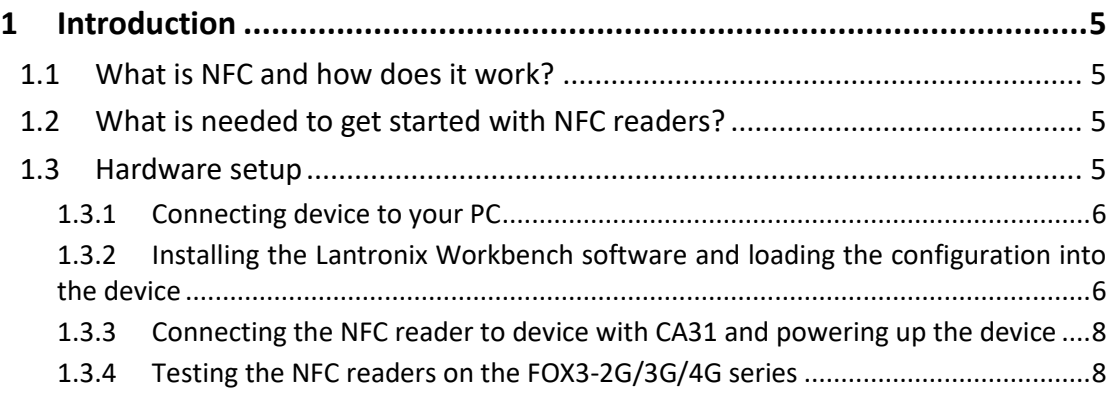

## <span id="page-4-0"></span>1 INTRODUCTION

This guide shows how to install the NFC reader series, configure your FOX3-2G/3G/4G series, connect it to the one of Lantronix vehicle telematics devices and monitor activities on your remote server.

## <span id="page-4-1"></span>1.1 What is NFC and how does it work?

Near-field communication (NFC) is a set of short-range wireless technologies and a set of communication protocols that enable two electronic devices to establish communication by bringing them within 4 cm of each other. NFC always consists of a NFC reader and a NFC tag; the reader actively generates an RF field that can power a passive tag. NFC tags contain data and are typically read-only. Once the tag is activated by the reader, small amounts of data between the two devices can be transferred when held a few centimeters from each other. NFC operates as one part of a wireless link at the same frequency (13.56 MHz) on ISO/IEC 18000-3 as HF RFID readers and tags. The FOX3-2G/3G/4G series are vehicle telematics devices supporting NFC connectivity for applications like: secure vehicle access control, contactless key, vehicle and driver identification in-car access, car-sharing, and car-rental applications.

## <span id="page-4-2"></span>1.2 What is needed to get started with NFC readers?

The following components should be available to operate with NFC readers:

- 1. **FOX3-2G/3G/4G** series device with firmware version 3.x.x and a data SIM card
- 2. **Device configuration** to control the activities of one of the NFC readers
- 3. **CA31b for in-vehicle installation:** Main port extended installation cable with 2x4pin connector, 6 x open ends and 2x2pin UCOM connector to connect one of the NFC reader to the  $1<sup>st</sup>$  serial port of the FOX3-2G/3G/4G series.
- 4. **CA69 for accessory installation:** Accessory port cable with 6pin (2x3) connector, open ends and 4pin (2x2) UCOM connector to connect one of the NFC reader to the 2nd serial port of the FOX3-2G/3G/4G series (not available on LITE models).
- 5. **NFC-Windscreen reader** or **NFC-InCar reader**
- 6. **RFID-TAGS-TYPE-A** from Lantronix (tags compatible with NFC readers )
- 7. **Workbench software** to load the configuration into the FOX3-2G/3G/4G and BOLERO40 series device.
- 8. Power source from +12 to +32 VDC (e.g. 12 VDC in your vehicle)

### <span id="page-4-3"></span>1.3 Hardware setup

This chapter explains how to connect and get started with FOX3-2G/3G/4G series device and NFC reader:

- 1. Connect **FOX3-2G/3G/4G** to your PC with the help of Control-box or USB cable.
- 2. Install the Workbench software and load the configuration into your **FOX3-2G/3G/4G** series device.
- 3. Connect one of the NFC readers and power up the **FOX3-2G/3G/4G** series device
- 4. Start testing the device configuration.
- 5. To install the NFC reader in your vehicle, first pull off the protective foil on the adhesive pad on the back of casing and then stick it on a cleaned and dried surface.
- 6. For more information about the NFC readers, please refer to the flyer available on our website.

### <span id="page-5-0"></span>1.3.1 Connecting device to your PC

To connect your **FOX3-2G/3G/4G** series device to your PC use either the Control-box (included in the promotion kit) or a USB cable\* *(USB 2.0 Cable A-Male to Mini-B-5pin-Male)*, connect it to the USB port on the device and install the USB driver. The USB driver can be downloaded from our website:

<https://www.lantronix.com/support/>.

\* Please note that, when using the USB cable for device configuration you have to apply extra power to the FOX3-2G/3G/4G series.

If you are going to use the Control-box for connection of **FOX3-2G/3G/4G** series device to a PC, go to our website [https://www.lantronix.com/products/fox3](https://www.lantronix.com/products/fox3-series/)-series/ and download the document "FOX3/-3G PROMOTION-KIT Getting Started" – then refer to the chapter 3.1.2 in that document.

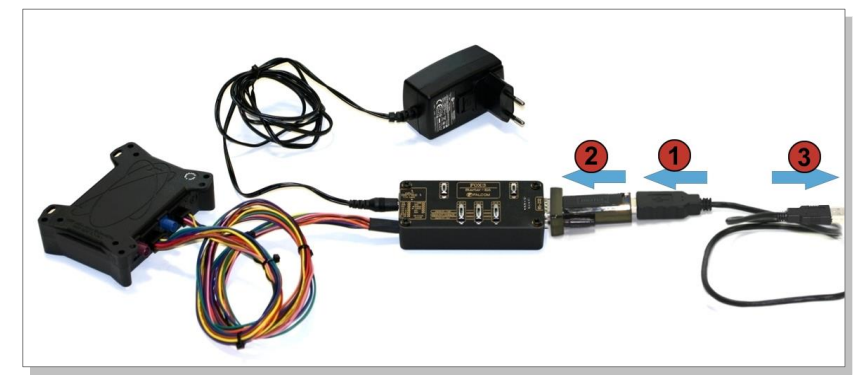

**Figure 1:** Use the Control-box for connection of a FOX3-2G/3G/4G series device to a PC

#### <span id="page-5-1"></span>1.3.2 Installing the Lantronix Workbench software and loading the configuration into the device

To be able to communicate with the **FOX3-2G/3G/4G** series device and load a configuration onto the device, you need to install the *Workbench* software. Go to the following link to download it: <https://www.lantronix.com/products/workbench/>

System requirements for using the Workbench software:

- (a) PC with 700 megahertz or higher processor Intel Pentium II or compatible processor recommended,
- (b) 512 megabytes (MB) of RAM or higher recommended (512MB minimum supported; may limit performance and some features),
- (c) 90 megabytes (MB) of hard disk space available (recommended 2 gigabytes),
- (d) Keyboard and Mouse.

After downloading the Workbench software, double click on the file to install it. An install shield will guide you through the installation. Integrated online help can be found once the installation is completed.

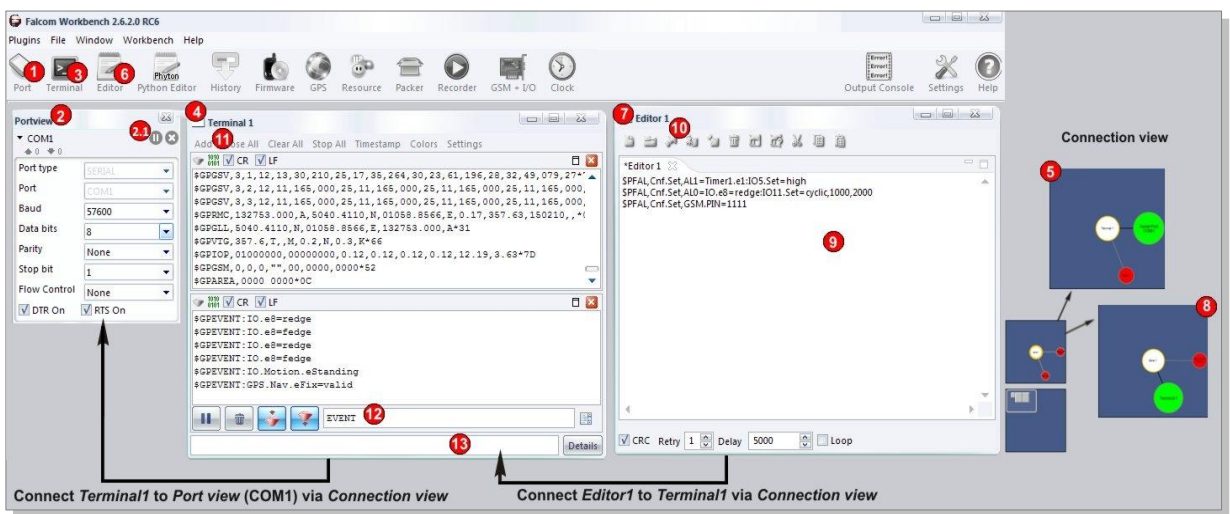

**Figure 2:** Lantronix Workbench software

- 1. After completing the installation, double-click on **Workbench.exe** to start it. Open a new **COM Port** from the Toolbar **(1)**, on the **COM Port view (2)**, choose the port where FOX3- 2G/3G/4G is connected (go to Device Manager > Ports > USB Serial Port (COMxx), where **xx** is the COM port to use), define the port settings (**115200** bps, **8** Data bits, **No** Parity bit, **1** Stop bit, **None** Flow control) and finally, click the connect (play) icon **(2.1)** to open that COM port. You can also get an online help in HTML format if you click the "**Help**" button on the upper-right hand corner.
- 2. Open a new **Console** from the Toolbar **(3)**, click on the **Console1 (4)**, then go to **Connection view** and click on **COMPort (5).**
- 3. Open a new **Editor** from the Toolbar **(6)**, click on the **Editor1 (7)**, then go to **Connection view** and click on **Console1 (8).**
- 4. To load the configuration or send commands to the FOX3-2G/3G/4G series device, type them in the **Editor (9)**, then click on **Start sending configuration (10)** or double-click with the left mouse key on each configuration line individually, in the **Editor (9)**.
- 5. Now, copy the configuration lines from one of the tables in chapter **Error! Reference source not found.** or **Error! Reference source not found.** below and past them in the **Editor (9)** and perform the step 4 above.

#### <span id="page-7-0"></span>1.3.3 Connecting the NFC reader to device with CA31 and powering up the device

After the device has been successfully configured, connect one of the NFC readers as shown in pictures below. First, plug in the 8pin connector of one of these cables (CA1 or CA69) to the 8pin connector of the **FOX3-2G/3G/4G** series device. Then connect the 2x2 connector of the connection cable to the 2x2 connector of CA31 or CA69.

Finally, connect the IN+, GND wires of the cable CA31 to an external power source ranging from +12 to +32 VDC (e.g. 12 VDC in your vehicle) and apply power to the device

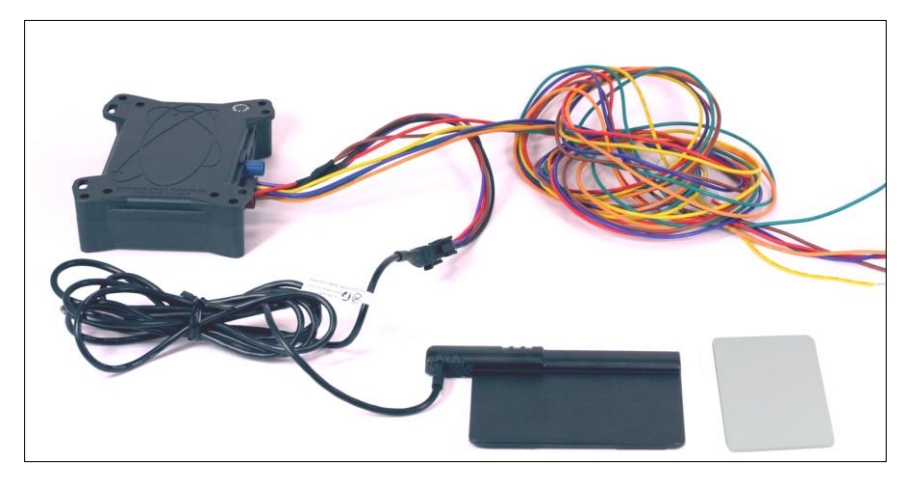

**Figure 3:** Connection of NFC-Windscreen to the 1<sup>st</sup> serial port via CA31

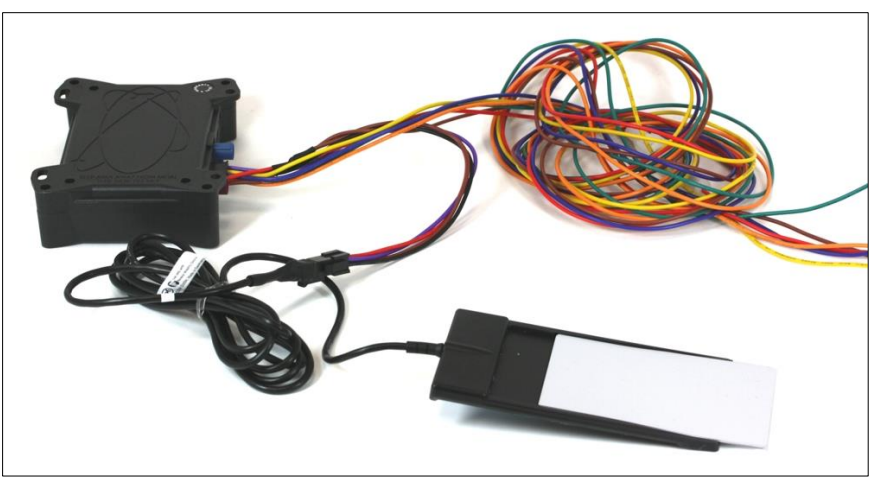

**Figure 4:** Connection of NFC-Windscreen to the 2<sup>nd</sup> serial accessory port via CA69

#### <span id="page-7-1"></span>1.3.4 Testing the NFC readers on the FOX3-2G/3G/4G series

This section describes how to test the **FOX3-2G/3G/4G** series with one of the NFC readers. After loading the configuration examples given in the sections [1.3.4.1](#page-8-0) and [1.3.4.2](#page-9-0) into the **FOX3- 2G/3G/4G** series device, connecting the NFC reader and applying power, to test the NFC reader just touch a valid NFC card to the reader. The green LED will flash for 2 seconds. If you touch an invalid card to the reader the red LED will flash for 2 seconds. If you would like to control a door by an output then use the configuration line in chapter with the IO1 wired to the door locking system.

#### <span id="page-8-0"></span>1.3.4.1 Device configuration when connecting the NFC reader to  $1<sup>st</sup>$  serial port

The table below shows how to configure your FOX3-2G/3G/4G series device if NFC reader is connected to the 1st serial port. If you would like to connect the NFC reader to  $2<sup>nd</sup>$  serial accessory port, please use the configuration in the section [1.3.4.2](#page-9-0) below. For more details about the PFAL commands related to the NFC, refer to section below [0.](#page-8-1)

\$PFAL,Cnf.Set,AL0=SYS.NFC.eCARD="0A921027":Msg.send.Serial1,0,"authorized\_access=&(NFCUID)"&Msg.send.TCP,8,"nfc\_auth orized\_access=&(NFCUID)"&SYS.NFC.LED2,hPulse,2000

**AL0**: It sends the ID of the passed NFC card with the test "authorized\_access" together with the GPS position to the server. It also outputs this information on the 2<sup>nd</sup> serial port.

\$PFAL,Cnf.Set,AL1=SYS.NFC.eCARD="1AAD1027":Msg.send.Serial1,0,"unauthorized\_access=&(NFCUID)"&Msg.send.TCP,8,"nfc\_u nauthorized\_access=&(NFCUID)"&SYS.NFC.LED1,hPulse,2000

**AL1**: It sends the ID of the passed NFC card with the test "unauthorized\_access" together with the GPS position to the server. It also outputs this information on the 2<sup>nd</sup> serial port.

\$PFAL,SYS.NFC.Enable=Serial0

\$PFAL,Sys.Device.Reset

At the end send this command to activate the NFC on the  $1<sup>st</sup>$  serial port of device and reset the device. Data transferred to the server \$authorized\_access:0A921027\*18 \$GPRMC,083157.000,A,5040.4185,N,01058.8433,E,2.42,169.88,250618,,\*00 \$unauthorized\_access:1AAD1027\*0C \$GPRMC,083157.000,A,5040.4185,N,01058.8433,E,2.42,169.88,250618,,\*00

Table 1: Identification of specific NFC card, output data on 2<sup>nd</sup> serial port

If you would like to work with whitelist and store all IDs with access into a whitelist inside the device then use the configuration lines below:

\$PFAL,Sys.WhiteList.Set0="7A848E0B" \$PFAL,Sys.WhiteList.Set1="A21148E0B" ……. \$PFAL,Sys.WhiteList.Set2999="B32175465" Create a whitelist of authorized cards by their IDs. Once the whitelist is created, the FOX3-2G/3G/4G series will only accept the card IDs available in this whitelist. To edit a card ID in the whitelist use the same command with new ID. \$PFAL,Cnf.Set,AL0=SYS.NFC.eCARD=whitelist:Msg.send.Serial1,0,"nfc\_authorized\_access=&(NFCUID)"&Msg.send.TCP,8,"nfc\_aut horized\_access=&(NFCUID)"&SYS.NFC.LED1,hPulse,2000 **AL0**: It sends the ID of the passed NFC card with the test "authorized\_access" together with the GPS position to the server. It also outputs this information on the 2<sup>nd</sup> serial port. \$PFAL,Cnf.Set,AL1=SYS.NFC.eCARD=!whitelist:Msg.send.Serial1,0,"nfc\_unauthorized\_access=&(NFCUID)"&Msg.send.TCP,8,"nfc\_ unauthorized\_access=&(NFCUID)"&SYS.NFC.LED2,hPulse,2000 **AL1**: It sends the ID of the passed NFC card with the test "unauthorized\_access" together with the GPS position to the server. It also outputs this information on the 2<sup>nd</sup> serial port. \$PFAL,SYS.NFC.Enable=Serial0 \$PFAL,Sys.Device.Reset At the end send this command to activate the NFC on the 1st serial port of device and reset the device. Data transferred to the server \$authorized\_access:7A848E0B\*13 \$GPRMC,083157.000,A,5040.4185,N,01058.8433,E,2.42,169.88,250618,,\*00 \$unauthorized\_access:1AAD1027\*0C \$GPRMC,083157.000,A,5040.4185,N,01058.8433,E,2.42,169.88,250618,,\*00

<span id="page-8-1"></span>Table 2: Identification of NFC cards available in Whitelist, output data on 2<sup>nd</sup> serial port

If you would like to control a door by an output then use the configuration line in chapter with the IO1 wired to the door locking system:

\$PFAL,Sys.WhiteList.Set0="7A848E0B"

\$PFAL,Sys.WhiteList.Set1="A21148E0B"

…….

\$PFAL,Sys.WhiteList.Set2999="B32175465"

Create a whitelist of authorized cards by their IDs. Once the whitelist is created, the FOX3-2G/3G/4G series will only accept the card IDs available in this whitelist. To edit a card ID in the whitelist use the same command with new ID.

\$PFAL,Cnf.Set,AL0=SYS.NFC.eCARD=whitelist:Msg.Send.Serial1,0,"nfc\_authorized\_access=&(NFCUID)"&Msg.Send.TCP,8,"nfc\_aut horized\_access=&(NFCUID)"&IO5.Set=hpulse,1000&SYS.NFC.LED1,hPulse,2000

**AL0**: It unlocks and locks the vehicle doors (depending on the vehicle type) using the IO1 wired to the door locking system and sends the ID of the passed NFC card with the test "authorized access" together with the GPS position to the server. It also outputs this information on the 2nd serial port. It there is needed 2 outputs for unlock and lock the vehicle doors and 1 input to know the state of the door locking system then use these configuration lines and wire IO1 to unlock signal and IO2 to lock signal on the door locking system. The IO0 should be wired to the status of the door locking system – locked = 0V, locked=12V (Note: depending on the vehicle type the pulse duration may be longer than 1000 milliseconds):

\$PFAL,Cnf.Set,AL0=SYS.NFC.eCARD=whitelist&IOs0=high:Msg.Send.Serial1,0,"nfc\_authorized\_access=&(NFCUID)"&Msg.Send.TC P,8,"nfc\_authorized\_access=&(NFCUID)"&IO5.Set=hpulse,1000&SYS.NFC.LED1,hPulse,2000

\$PFAL,Cnf.Set,AL1=SYS.NFC.eCARD=whitelist&IOs0=low:Msg.Send.Serial1,0,"nfc\_authorized\_access=&(NFCUID)"&Msg.Send.TCP ,8,"nfc\_authorized\_access=&(NFCUID)"&IO6.Set=hpulse,1000&SYS.NFC.LED1,hPulse,2000

\$PFAL,Cnf.Set,AL2=SYS.NFC.eCARD=!whitelist:Msg.Send.Serial1,0,"nfc\_unauthorized\_access=&(NFCUID)"&Msg.Send.TCP,8,"nfc\_ unauthorized\_access=&(NFCUID)"&SYS.NFC.LED2,hPulse,2000

**AL1**: It sends the ID of the passed NFC card with the test "unauthorized\_access" together with the GPS position to the server. It also outputs this information on the 2<sup>nd</sup> serial port.

\$PFAL,SYS.NFC.Enable=Serial0

\$PFAL,Sys.Device.Reset

At the end send this command to activate the NFC on the 1<sup>st</sup> serial port of device and reset the device.

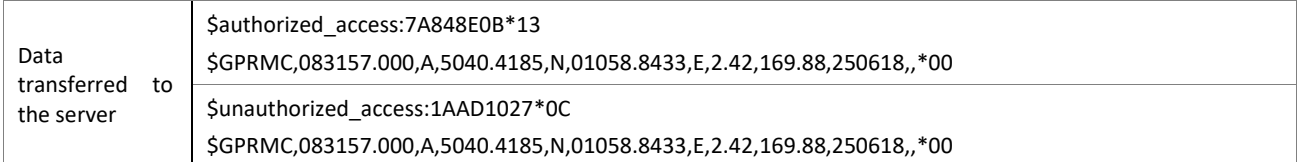

**Table 3:** Identification of authorized NFC cards in Whitelist for door locking system

#### <span id="page-9-0"></span>1.3.4.2 Device configuration when connecting the NFC reader to 2<sup>nd</sup> serial port

The table below shows how to configure your FOX3-2G/3G/4G series device if NFC reader is connected to the  $2^{nd}$  serial port. If you would like to connect the NFC reader to  $2^{nd}$  serial accessory port, please use the configuration in the section [1.3.4.1](#page-8-0) above.

\$PFAL,Cnf.Set,AL0=SYS.NFC.eCARD="0A921027":Msg.send.Serial0,0,"authorized\_access=&(NFCUID)"&Msg.send.TCP,8,"nfc\_auth orized\_access=&(NFCUID)"&SYS.NFC.LED2,hPulse,2000

**AL0**: It sends the ID of the passed NFC card with the test "authorized\_access" together with the GPS position to the server. It also outputs this information on the 1st serial port.

\$PFAL,Cnf.Set,AL1=SYS.NFC.eCARD="1AAD1027":Msg.send.Serial0,0,"unauthorized\_access=&(NFCUID)"&Msg.send.TCP,8,"nfc\_u nauthorized\_access=&(NFCUID)"&SYS.NFC.LED1,hPulse,2000

**AL1**: It sends the ID of the passed NFC card with the test "unauthorized\_access" together with the GPS position to the server. It also outputs this information on the 1<sup>st</sup> serial port.

\$PFAL,SYS.NFC.Enable=Serial1

\$PFAL,Sys.Device.Reset

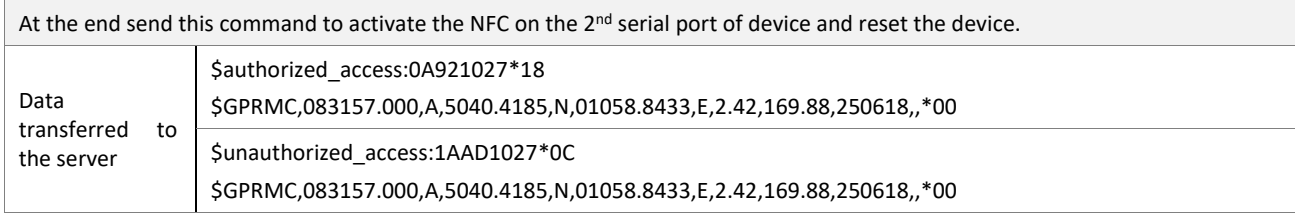

Table 4: Identification of specific NFC cards, output data on 1<sup>st</sup> serial port

If you would like to work with whitelist, you have to create a whitelist of authorized cards into a device with the configuration lines below:

\$PFAL,Sys.WhiteList.Set0="7A848E0B"

\$PFAL,Sys.WhiteList.Set1="A21148E0B"

…….

\$PFAL,Sys.WhiteList.Set2999="B32175465"

Create a whitelist of authorized cards by their IDs. Once the whitelist is created, the FOX3-2G/3G/4G series will only accept the card IDs available in this whitelist. To edit a card ID in the whitelist use the same command with new ID.

\$PFAL,Cnf.Set,AL0=SYS.NFC.eCARD=whitelist:Msg.send.Serial0,0,"nfc\_authorized\_access=&(NFCUID)"&Msg.send.TCP,8,"nfc\_aut horized\_access=&(NFCUID)"&SYS.NFC.LED1,hPulse,2000

**AL0**: It sends the ID of the passed NFC card with the test "authorized\_access" together with the GPS position to the server. It also outputs this information on the 1<sup>st</sup> serial port.

\$PFAL,Cnf.Set,AL1=SYS.NFC.eCARD=!whitelist:Msg.send.Serial0,0,"nfc\_unauthorized\_access=&(NFCUID)"&Msg.send.TCP,8,"nfc\_ unauthorized\_access=&(NFCUID)"&SYS.NFC.LED2,hPulse,2000

**AL1**: It sends the ID of the passed NFC card with the test "unauthorized\_access" together with the GPS position to the server. It also outputs this information on the 1<sup>st</sup> serial port.

\$PFAL,SYS.NFC.Enable=Serial1

\$PFAL,Sys.Device.Reset

At the end send this command to activate the NFC on the  $2<sup>nd</sup>$  serial port of device and reset the device.

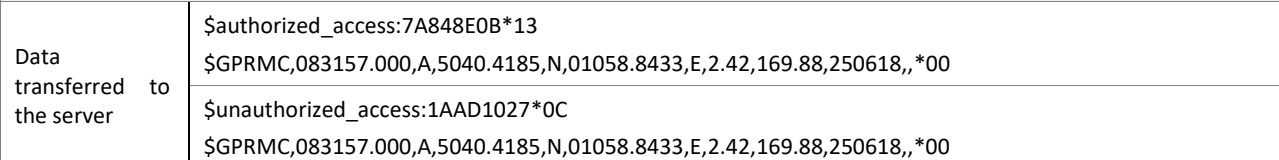

Table 5: Identification of NFC cards available in Whitelist, output data on 1<sup>st</sup> serial port

#### 1.3.4.3 PFAL commands implemented for NFC in the AVL firmware 3.x.x

The table below shows the list of PFAL commands/events/dynamic entries implemented in AVL firmware 3.x.x for the NFC functionality.

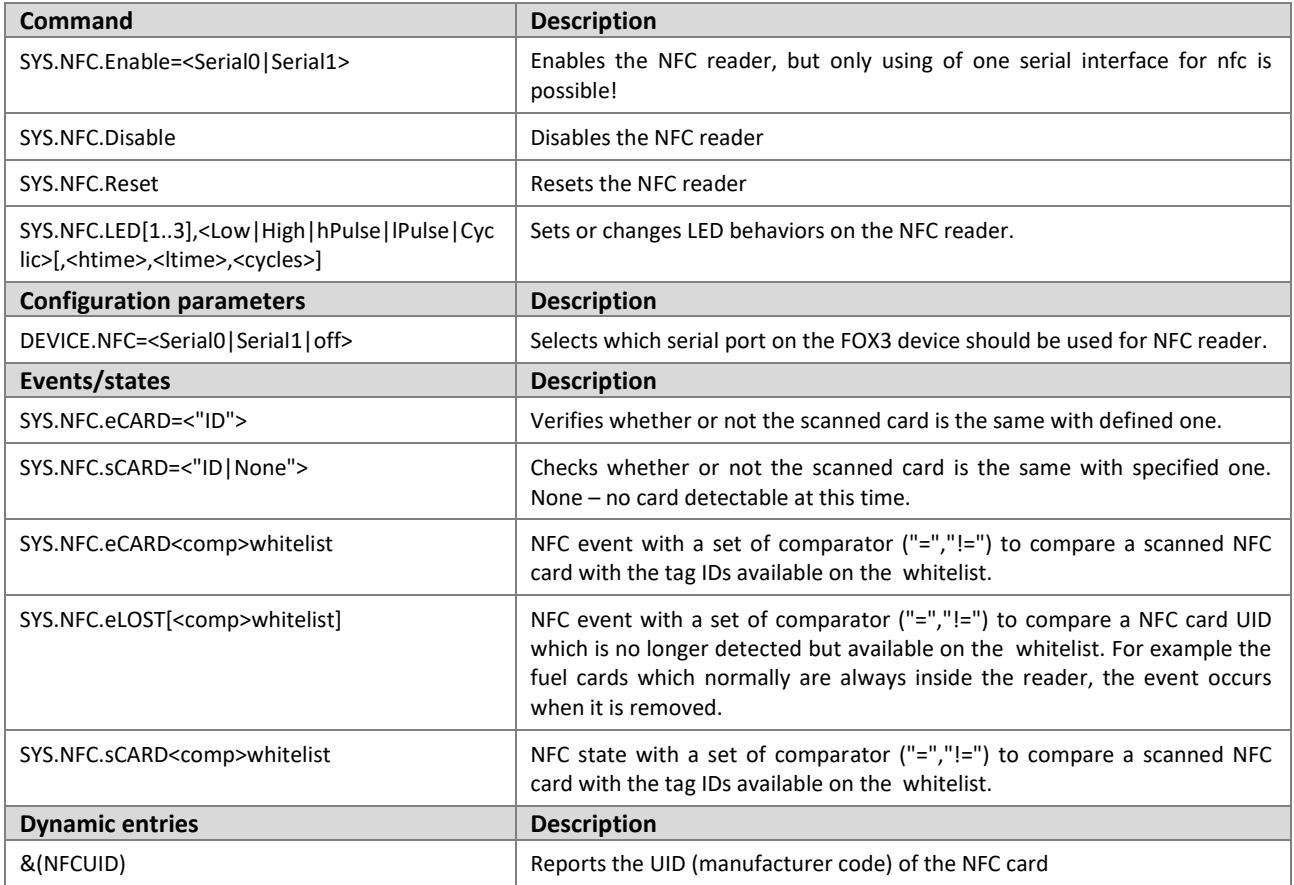

**Table 6:** PFAL commands for NFC readers